# **SECTION 100**

# **LOGIN/LOGOUT**

# **SECTION 100 INDEX**

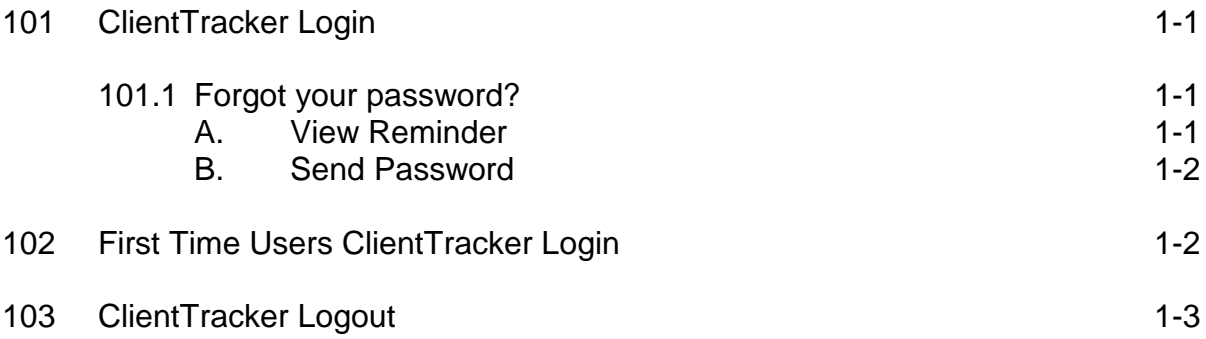

## **SECTION 100: LOGIN/LOGOUT**

### **101: ClientTracker Login**

To access ClientTracker, connect to the Internet using a minimum 56K modem and Internet Explorer (IE) browser version 5 or higher (ClientTracker will not work properly running under any other browser other than Internet Explorer 5+).

- 1. Log onto the Internet using your usual protocol.
- 2. Enter the URL (Uniform Resource Locator) for ClientTracker into the browser's address bar: *https://ct-secure.eciaaa.org* and press the **Enter** key.
- 3. The **ClientTracker Login** screen will appear*.*
- 4. **Login -** Enter your complete e-mail address in the box labeled **Login:**.
- 5. **Password** Enter you complete password in the box labeled **Password:**.

#### **101.1: Forgot your password?**

This page allows you to view your **Password Reminder** and allow you to have your password sent to your email address.

#### **A. View Reminder**

If you forgot your password and you utilized the **Password Reminder** option, complete the following steps:

- 1. Click on the **Forgot your password?** link on the **ClientTracker Login** screen.
- 2. The **ClientTracker View Reminder** screen will appear.
- 3. **Login -** Enter your complete e-mail address in the box labeled **Login:**.
- 4. Click on the **View Reminder** button.

5. On the next screen you will see the following:

**Login:** your login should be displayed. **Reminder:** your password reminder should be displayed. **Password:** enter your password if you remember it. However, if you don't remember your password, click on the **Send Password** button and your password will be sent to your email address.

- 6. Once you enter your password, click on the **Login** button.
- 7. The **ClientTracker Home** page will appear.

#### **B. Send Password**

This option is only useful if you utilized the **Password Reminder** option when you changed your password. If you forgot your password and you would like your password emailed to you, complete the following steps:

- 1. Click on the **Forgot your password?** link on the ClientTracker Login screen.
- 2. The **ClientTracker View Reminder** screen will appear.
- 3. **Login -** Enter your complete e-mail address in the box labeled **Login:**
- 4. Click on the **Send Password** button.
- 5. The statement, **"Your password has been sent"** will appear
- 6. An email will be sent to you informing you of your password.

## **102: First Time Users ClientTracker Login**

To access ClientTracker, connect to the Internet using a minimum 56K modem and Internet Explorer (IE) browser version 5 or higher (ClientTracker will not work properly running under any other browser other than Internet Explorer 5+).

First time users who have been authorized to utilize **ClientTracker** by the **Primary Provider Contact** for your agency should complete the following steps: *(In order to authorize new users for your agency, see Section 800 - Primary Provider Contacts.)*

- 1. Log onto the Internet using your usual protocol.
- 2. Enter the URL (Uniform Resource Locator) for ClientTracker into the browser's address bar: *https://ct-secure.eciaaa.org* and press the **Enter** key.
- 3. The **ClientTracker Login** screen will appear
- 4. **Login -** Enter your complete e-mail address in the box labeled **Login:**.
- 5. **Password** Enter **1234** as your password in the box labeled **Password:**.
- 6. The **Password Change** page will appear.
- 7. In the **Password Change** content box, complete the following:

**Current Password:** enter **1234**. **New Password:** enter your new password. Your new password can not be **1234**.

**Confirm New Password:** enter your new password again. **Password Reminder:** type something that will help remind you of your password, but don't make it too easy.

- 8. Click on the **Save** button.
- 9. The statement, **"Password changed Successfully"** will appear on the **Password Change** page.
- 10. In a few seconds, the **ClientTracker Home** page will appear.

### **103: ClientTracker Logout**

It is important that you always logout of **ClientTracker**. In order to **Logout** of ClientTracker, complete the following steps:

- 1. You can logout from any page in ClientTracker by clicking on the **Logout**  tab at the upper right hand corner of the screen.
- 2. Once you click on the **Logout** tab, the statement, **"You have successfully logged out of ClientTracker"** will appear on the next page.